## IEEE の場合

① IEEE xplore サイト URL: https://ieeexplore.ieee.org/に接続 上部 Institional Sign In クリック

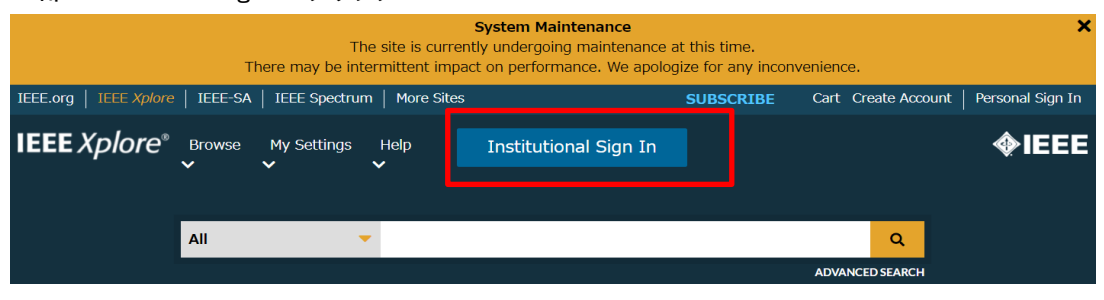

②

Institutional Sign In で Toyohashi とタイプして表示される Tohoyashi University of Technology を選択

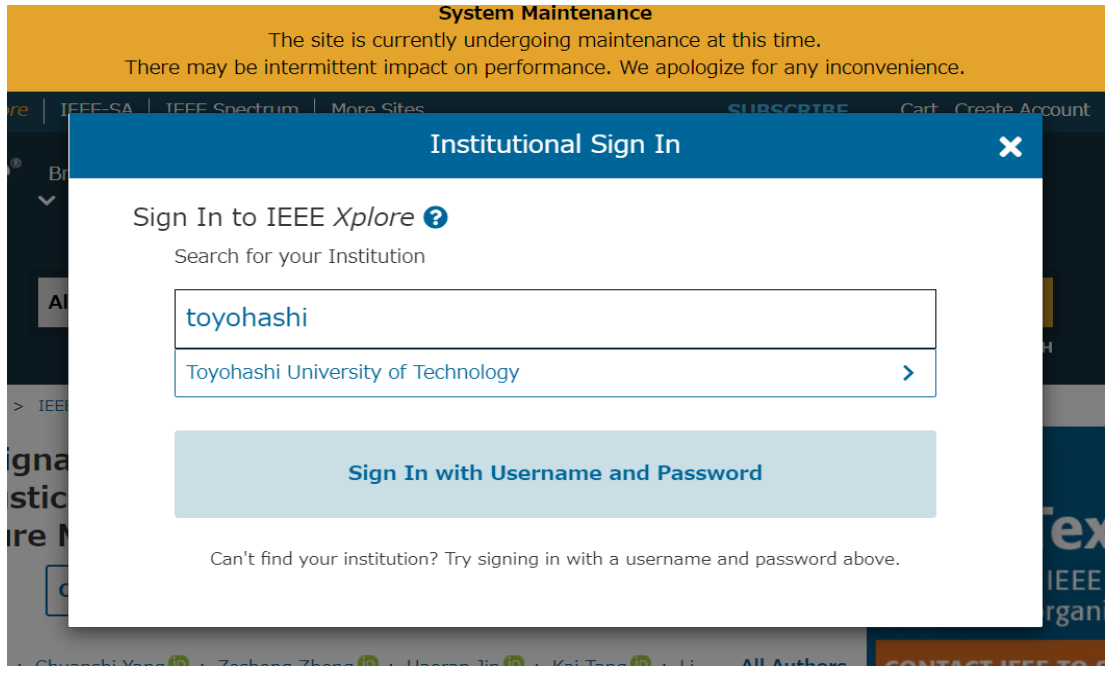

③ LDAP認証のLogin画面になります

 既に他のデータベースでこの画面を入力していると、この画面が省略される場合があります 情報メディア基盤センターのユーザ名とパスワードを入力し 「ログイン」クリック

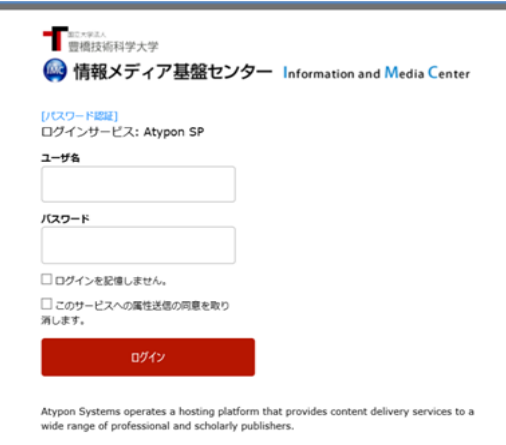

④ 個人情報送信についての同意画面になります 同意する方は、3つの選択肢の中から、いずれかを選択して「次」クリック 同意しない方は「キャンセル」クリック」

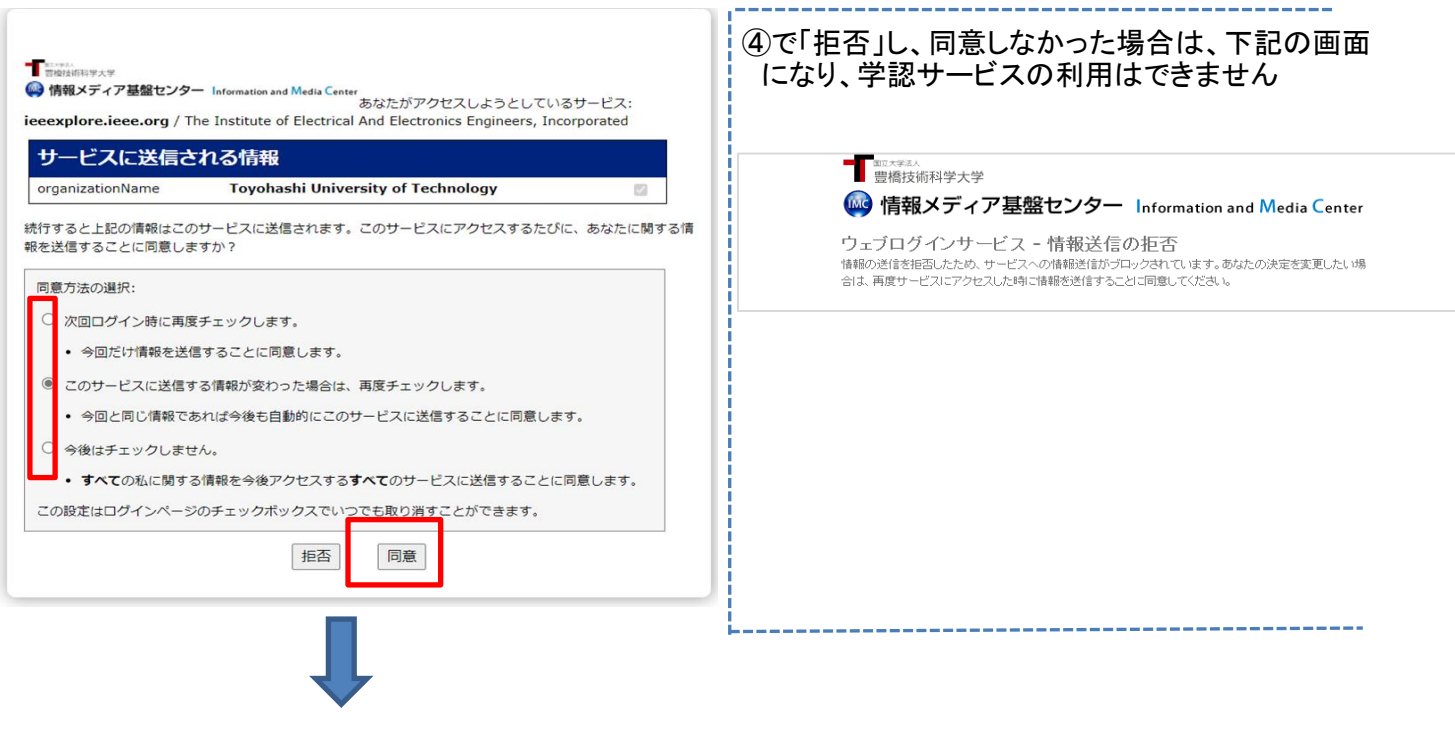

⑤ Science の画面に遷移します

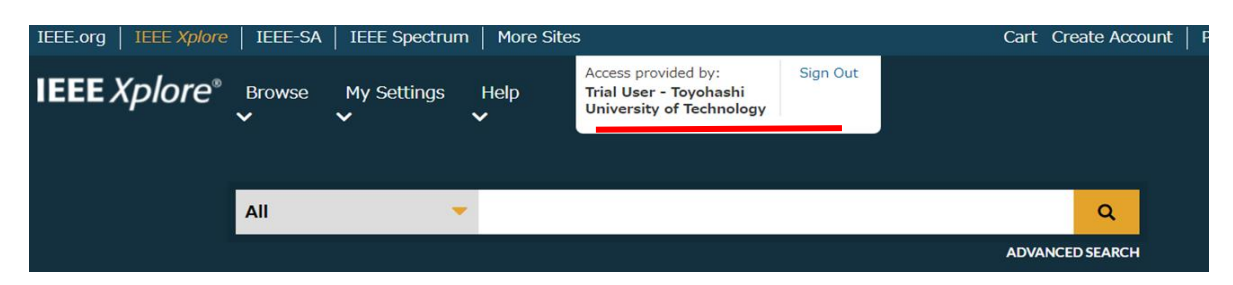

Toyohashi University of Technology が表示されます

学内での接続と同様に 1988年以降発行号の本文がご利用いただけます